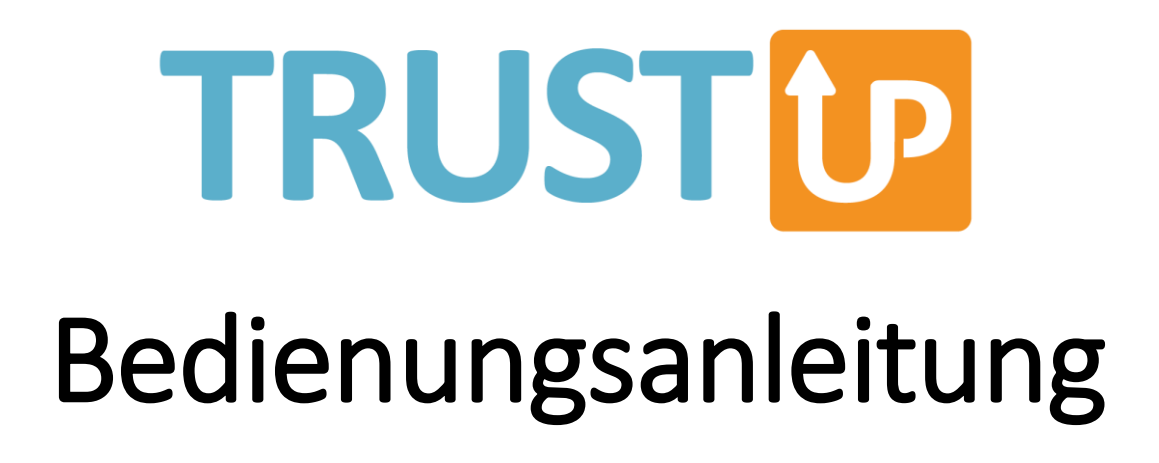

# Inhalt

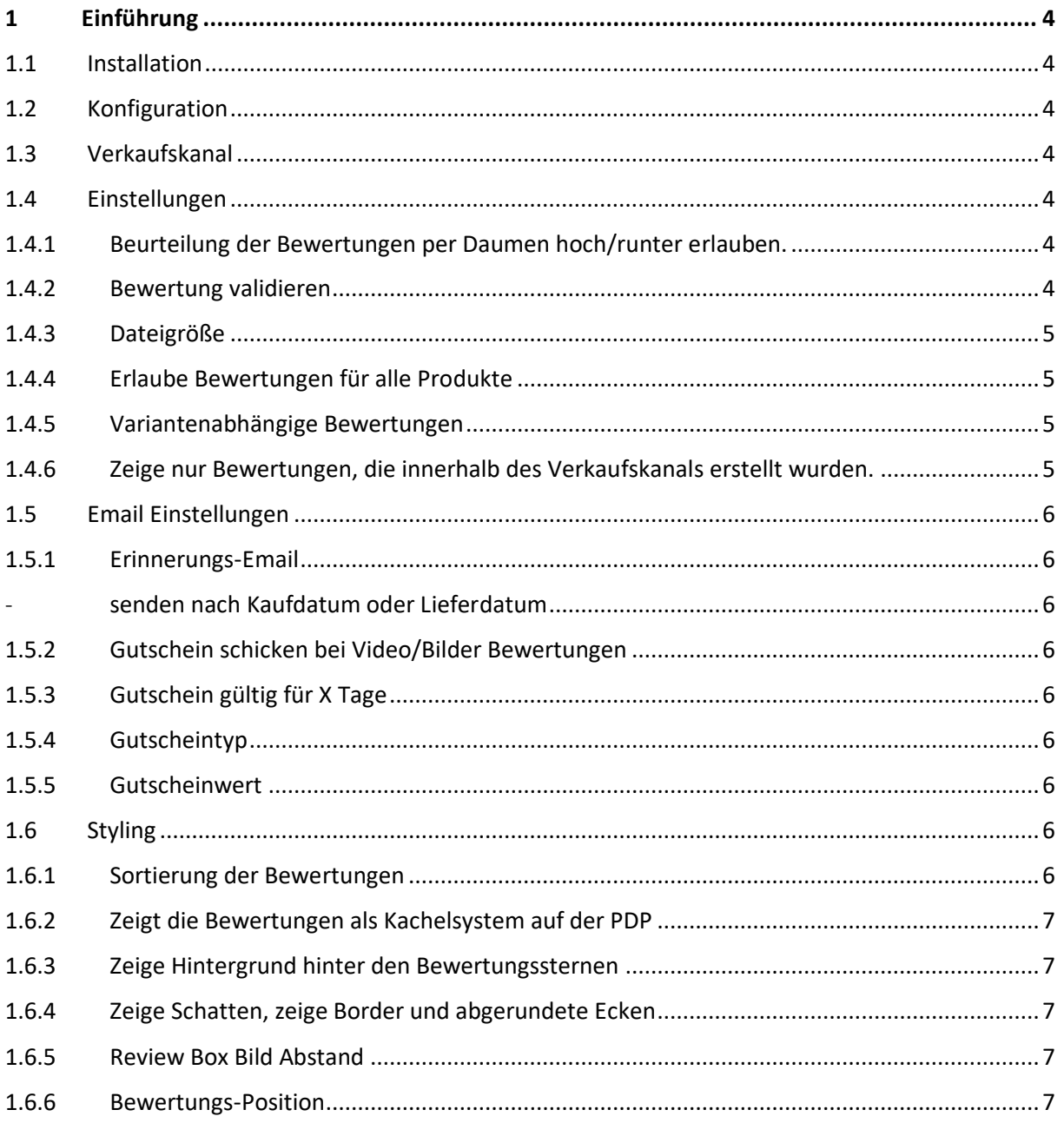

# <span id="page-3-0"></span>1 Einführung

# <span id="page-3-1"></span>1.1 Installation

Installiere das Plugin über den Plugin-Manager

# <span id="page-3-2"></span>1.2 Konfiguration

Nach erfolgreicher Installation kannst Du das Plugin im Pluginmanager konfigurieren.

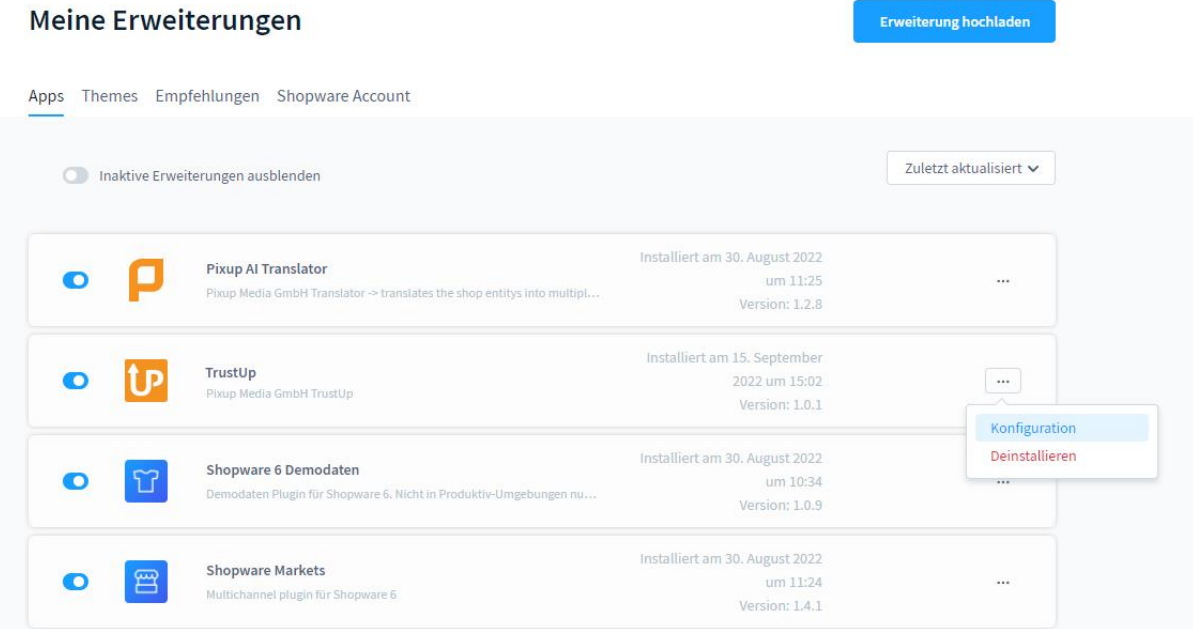

# <span id="page-3-3"></span>1.3 Verkaufskanal

Wähle hier aus, für welche Verkaufskanäle TrustUp angezeigt werden soll.

# <span id="page-3-4"></span>1.4 Einstellungen

# <span id="page-3-5"></span>1.4.1 Beurteilung der Bewertungen per Daumen hoch/runter erlauben.

Wenn dies aktiv ist, hat der User die Möglichkeit hilfreiche Bewertungen zu bewerten - Daumen Hoch/Runter

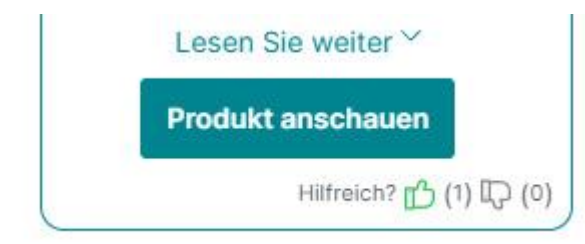

# <span id="page-3-6"></span>1.4.2 Bewertung validieren

Wenn dies aktiv ist, muss der Admin des Shops die Bewertung aktivieren, damit diese im Shop angezeigt wird.

Falls die Validierung aktiviert wurde, können Bewertungen im Shopware eigenen Bewertungsabschnitt sichtbar gestellt werden:

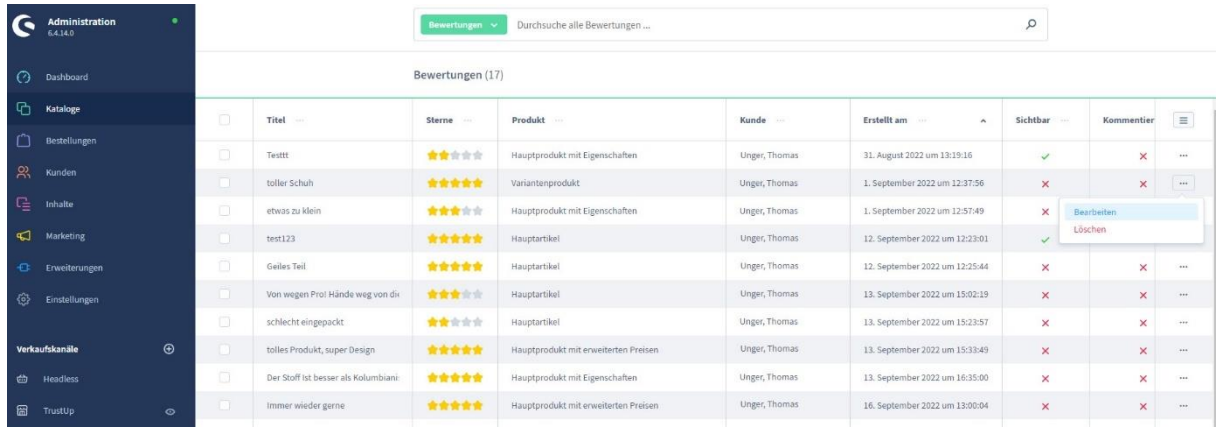

Unter "Kataloge/Bewertungen" im Seitenmenü bei der jeweiligen Bewertung auf "Bearbeiten" klicken.

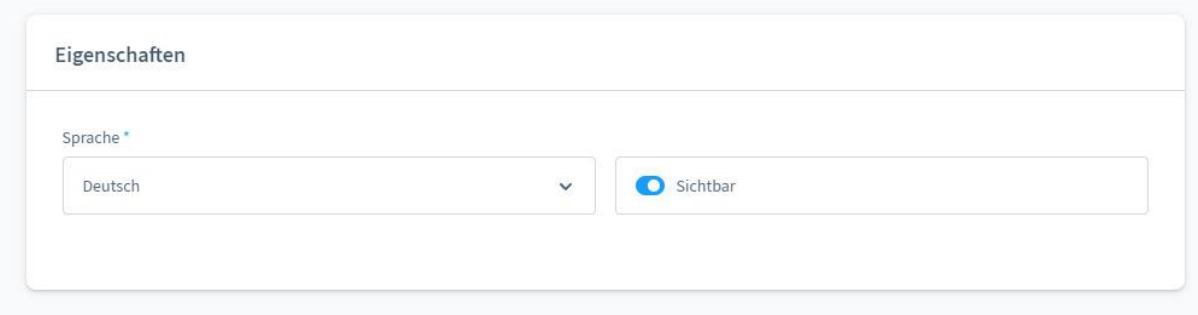

Anschließend im Bereich "Eigenschaften" den Schalter auf "sichtbar" stellen. Das Ganze bitte speichern.

#### <span id="page-4-0"></span>1.4.3 Dateigröße

Hier kannst Du die Größe der Uploads begrenzen.

#### 1.4.4 **Immer verifizierte Käufer Bewertungen ausgeben**

Wenn dies aktiv ist, werden nur Bewertungen, welche von verifizierten Käufern gemacht wurden, ausgegeben.

#### <span id="page-4-1"></span>1.4.5 Erlaube Bewertungen für alle Produkte

Falls der Schalter deaktiviert ist, können auch Nutzer das Produkt bewerten, die das Produkt nicht gekauft haben bzw. nicht eingeloggt sind.

#### <span id="page-4-2"></span>1.4.6 Variantenabhängige Bewertungen

Varianten führen jeweils ihre eigenen Bewertungen.

#### <span id="page-4-3"></span>1.4.7 Zeige nur Bewertungen, die innerhalb des Verkaufskanals erstellt wurden.

# <span id="page-5-0"></span>1.5 Email Einstellungen

Laut DSGVO ist es in Deutschland erforderlich, die Einwilligung vom Kunden für Email-Benachrichtigungen per Opt-In Checkbox einzuholen. Folgende drei Einstellmöglichkeiten haben Sie, je nach Region und Rechtslage:

### <span id="page-5-1"></span>1.5.1 Sende Erinnerungsmail ohne vorherige Zustimmung des Benutzers

Wenn dies aktiviert ist, erhält der Benutzer eine Erinnerungsmail ohne irgendeine Art von Opt-In.

# 1.5.2 Sende die Erinnerungsmail nur, falls der Kunde bereits Newsletter abonniert hat oder im Checkout einen Newsletter Opt-In setzt.

Wenn dies aktiviert ist, erhalten Nutzer, welche den Newsletter abonniert haben, Bewertungsanfragen per Email.

1.5.3 Sende Erinnerungsmail nur, falls der Kunde im Checkout seine Zustimmung per Opt-In zu Bewertungsanfragen gibt.

Falls dies aktiviert ist, erstellt das Plugin eine Checkbox auf der Registrierseite oder (falls der Kunde es dort übersehen hat) auf der Checkout-Seite.

### <span id="page-5-2"></span>1.5.4 Erinnerungs-Email senden nach

- senden nach Kaufdatum oder Lieferdatum
- nach X Tagen

# <span id="page-5-3"></span>1.5.5 Gutschein schicken bei Video/Bilder Bewertungen

D.h. Gutscheine werden nur versendet, wenn der Bewertung Bild oder Video angefügt wurde.

#### 1.5.6 Gutschein schicken bei Video/Bilder und Text Bewertungen

Gutschein wird in jedem Falle versendet, auch bei Bewertungen nur mit Text ohne Bild und Video.

#### <span id="page-5-4"></span>1.5.7 Gutschein gültig für X Tage

Hier kann die Anzahl der Tage für die Gültigkeit des Gutscheins angegeben werden. Soll der Gutschein unendlich gültig sein, dann 99999 eintragen.

# <span id="page-5-5"></span>1.5.8 Gutscheintyp

Prozentual oder nach der Standardwährung.

#### <span id="page-5-6"></span>1.5.9 Gutscheinwert

Hier die Höhe des Gutscheinwerts angeben.

# <span id="page-5-8"></span><span id="page-5-7"></span>1.6 Styling

#### 1.6.1 Sortierung der Bewertungen

Diese Einstellung entscheidet, wie die Bewertungen sortiert werden sollen.

Nach Datum oder nach den hilfreichsten Bewertungen.

### <span id="page-6-0"></span>1.6.2 Zeigt die Bewertungen als Kachelsystem auf der PDP

Wenn dies aktiv ist, werden die Bewertungen als Gridsystem auf der PDP angezeigt und nicht als Zeilensystem.

#### <span id="page-6-1"></span>1.6.3 Zeige Hintergrund hinter den Bewertungssternen

Wenn dies aktiv ist, haben die Sterne einen Hintergrund. Nur bei aktiviertem Grid-Layout.

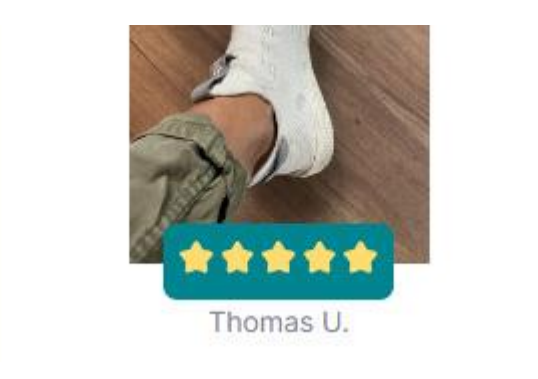

### <span id="page-6-2"></span>1.6.4 Zeige Schatten, zeige Border und abgerundete Ecken

Die Bewertungen erhalten einen Schatten, eine Kontur und/oder abgerundete Ecken.

#### <span id="page-6-3"></span>1.6.5 Review Box Bild Abstand

Wenn dies aktiv ist, hat das Bild/Video einen fixen Abstand zum Rahmen und benutzt den kompletten Platz innerhalb der Bewertungsbox, ansonsten füllt es den Rahmen aus.

#### <span id="page-6-4"></span>1.6.6 Bewertungs-Position

Diese Option entscheidet darüber, an welcher Stelle die Bewertungen auf der Produktdetailseite ausgespielt werden sollen.

#### 1.6.7 Bewertungs-Titel-Position / Bewertungs-Text-Position

Diese Einstellung entscheidet darüber, wie der Text und der Titel innerhalb der Bewertungsbox dargestellt werden sollen.

#### 1.6.8 Zeige die angegebenen Antworten des Fragekatalogs innerhalb der Bewertung

Wenn dies aktiviert ist, werden die angegebenen Antworten des Fragekatalogs innerhalb der Bewertungsbox als Icon ausgegeben.

#### 1.6.9 Position des Antwortsatzes

Diese Einstellung entscheidet über die Position der Antworten aus dem Fragekatalog, die auf der Fragenkatalog-Seite spezifiziert wird.

#### 1.6.10 Erlaube Benutzern, anhand der Bewertung zu filtern.

Wenn dies aktiv ist, wird eine Filterbox erscheinen, welche es dem Benutzer erlaubt, anhand der Sterne zu filtern.

#### 1.6.11 Erlaube Benutzern, anhand ihrer eigenen Sprache zu filtern.

Wenn dies aktiv ist, hat der Benutzer die Möglichkeit, nur Bewertungen in seiner eigenen Sprache zu sehen.

# 1.7 Fragenkatalog erstellen

# 1.7.1 Fragenkatalog in den Einstellungen anlegen

Im Seitenmenü auf Einstellungen / TrustUp klicken, um zur Katalogübersichtsseite zu gelangen. Dort können nun Kataloge angelegt, bearbeitet und gelöscht werden, die wir später den Produkten zuweisen können.

Dafür auf den Button "Katalog hinzufügen klicken". Vergeben Sie einen Namen und erstellen Sie optional eine Beschreibung für das Katalog und klicken dann auf "Katalog speichern".

Jetzt können Sie die Fragen anlegen. Hierfür auf den Button "Frage hinzufügen" klicken, damit sich das "Fragen erstellen" – Fenster öffnet.

Dort können Sie nun die Frage stellen, wie z.B. "Wie warm hält die Jacke?"

Das Eingabefeld "Sort." Legt die Position der Frage in der Reihenfolge fest.

In dem Eingabefeld "Antwortsatz" können Sie die Antwort formulieren, die den Nutzer dann gezeigt wird. Z.B. "12" Benutzer bewerten das Produkt hält einen "eher warm".

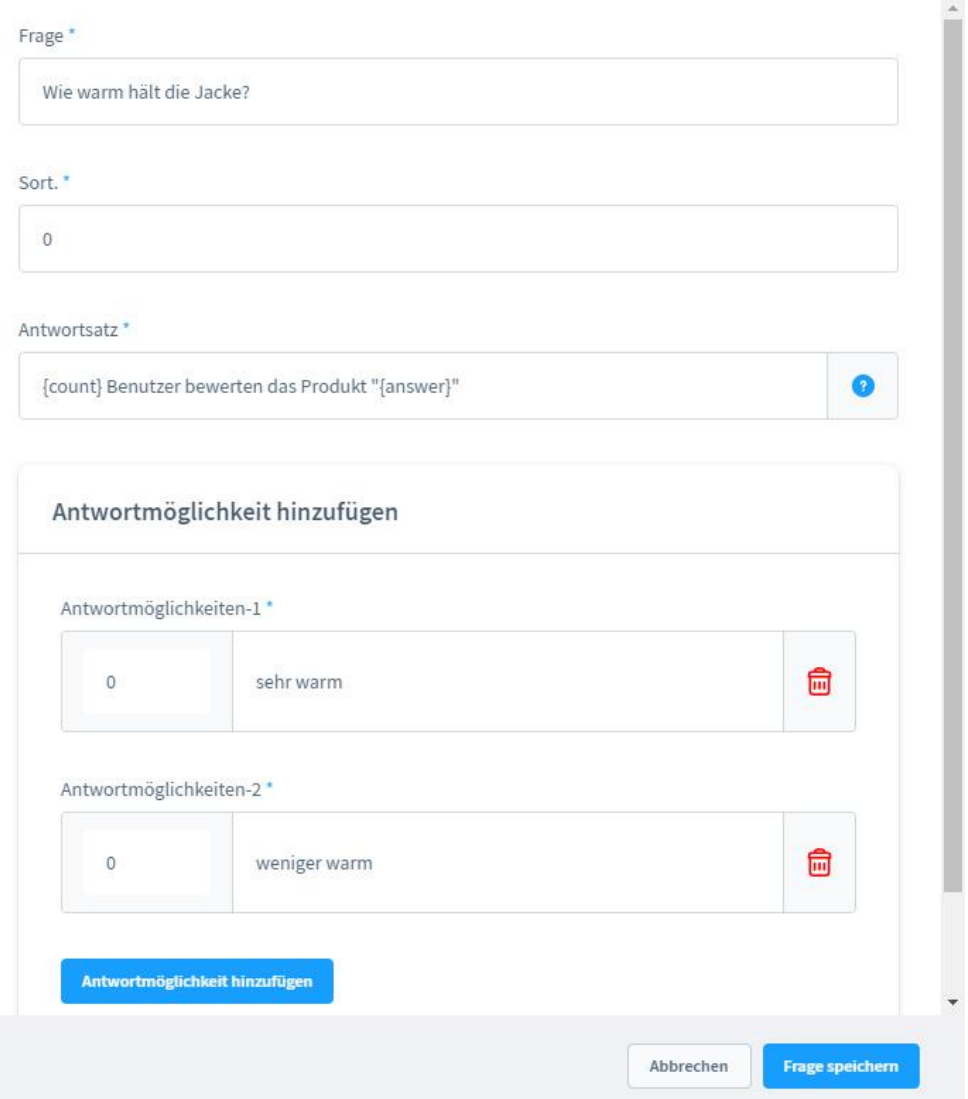

Nachdem Sie eine oder mehrere Antworten angelegt haben, klicken Sie auf "Frage speichern", um die Frage im Katalog anzulegen.

Auf dieselbe Weise erstellen Sie beliebig viele weitere Fragen.

Zum Schluss speichern Sie das Katalog, um es freizugeben.

#### 1.7.2 Fragenkatalog den Produkten zuweisen

Um die Fragenkataloge den Produkten einzeln zuzuweisen, gehen Sie bitte im Seitenmenü auf "Kataloge / Produkte" auf das gewünschte Produkt und klicken auf "Bearbeiten".

In dem Tab "Spezifikationen" können Sie unten in den Zusatzfeldern in dem Tab "TrustUp Fragenkatalog" das gewünschte Katalog auswählen.

 $\times$ 

Sie können auch mehrere Produkte auswählen und über den Button "Mehrfachänderung" und anschließend "Mehrfachänderung starten" in dem Feld "Zusatzfelder" die Zuweisung des Kataloges festlegen.<br>
<sub>Products (1004)</sub> English  $\sim$  Add product

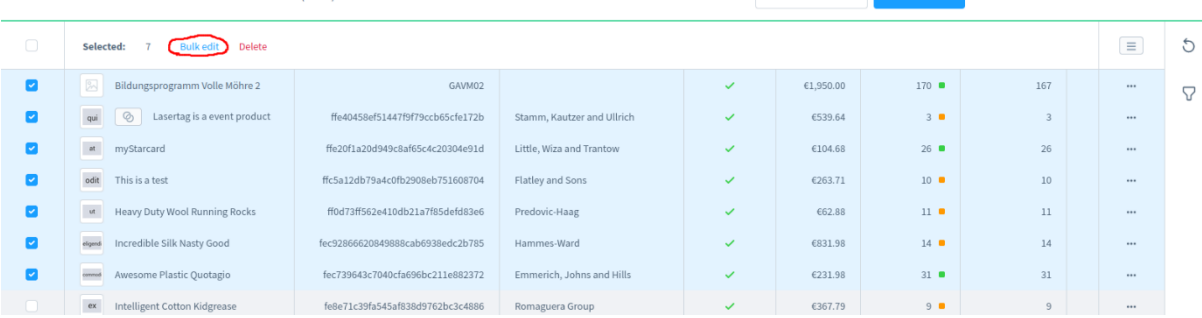

# 1.8 Email- Vorlagen anpassen

Unter dem Punkt Einstellungen / E-Mail-Templates finden Sie die vorgefertigten Email-Vorlagen

# "Dein Gutscheincode für deine Bewertung"

# "Schreibe eine Bewertung über deine Bestellung".

Diese können Sie nach eigenen Wünschen inhaltlich und optisch anpassen, in dem Sie auf die drei Punkte klicken und dann auf "Bearbeiten".